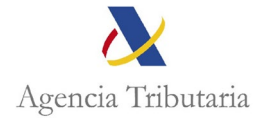

## **ASISTENCIA AL CONTRIBUYENTE A TRAVÉS DE LA APP DE LA AGENCIA TRIBUTARIA PARA REALIZAR EL PAGO DEL REINTEGRO DE AYUDA 200 €**

Abrimos la App de la Agencia Tributaria.

Dentro del Menú de Gestiones, aparece **"Pagar, aplazar y consultar deudas"** 

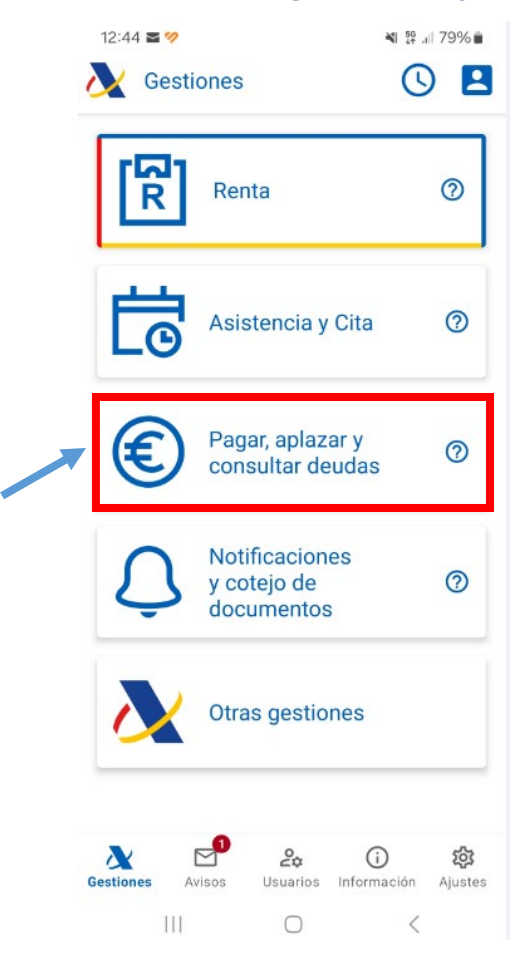

Pulsado en **Pagar, aplazar y consultar deudas**, se nos abre la página que mostramos a continuación, y a través de esta ruta se acceden a las gestiones relacionadas tanto con el pago, como los aplazamientos y fraccionamientos, como el acceso a las consultas de deudas y herramientas virtuales.

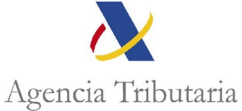

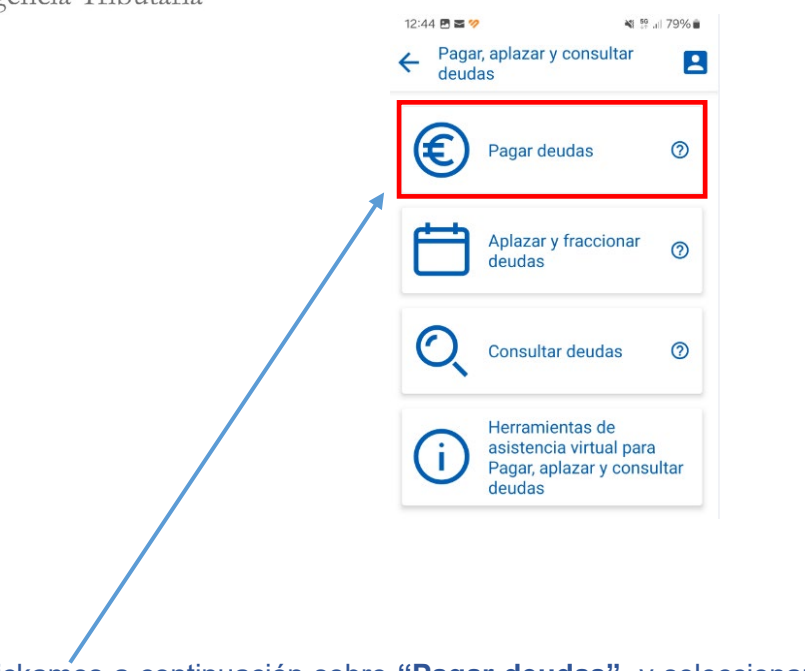

Clickamos a continuación sobre **"Pagar deudas"**, y seleccionamos "**Pagar deudas (soy el titular)**".

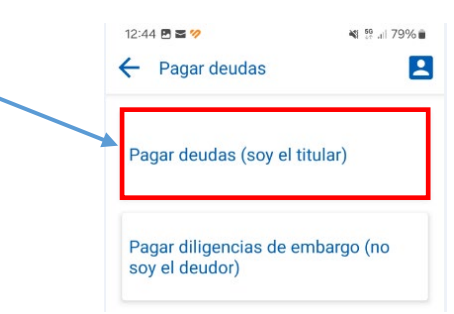

Se nos muestra entonces el siguiente menú:

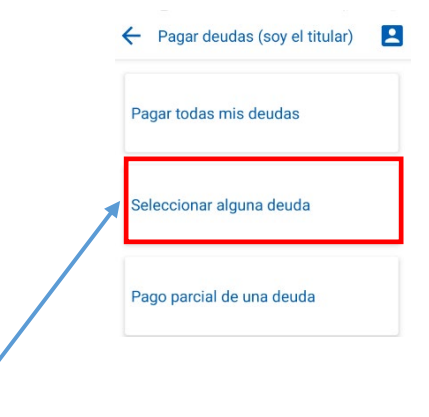

## **ACCEDEMOS A "SELECCIONAR ALGUNA DEUDA" dentro de PAGAR DEUDAS (SOY EL TITULAR)**

Accediendo, nos llevará a la pantalla de identificación.

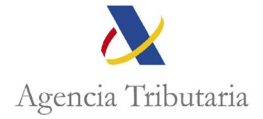

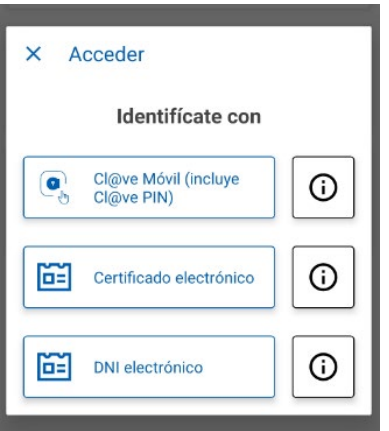

Una vez nos identificamos con certificado, DNI electrónico o mediante el sistema Cl@ve nos salta la siguiente pantalla, y si el NIF es correcto, aceptamos.

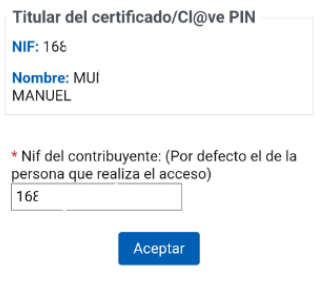

A continuación, nos aparecerá la pantalla en la que se van a mostrar todas las deudas para que seleccionemos las que deseamos pagar: (Seleccionamos la deuda: Reintegro primera ayuda 200 euros)

Marcamos y pinchamos "Pagar".

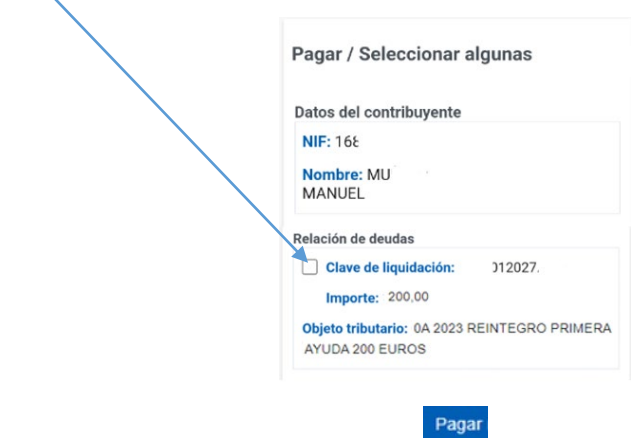

Nos aparece pantalla resumen donde debe seleccionar una de las siguientes opciones de pago:

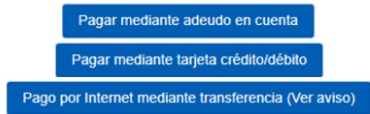

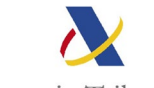

Agencia Tributaria

- − Adeudo en cuenta o pago mediante tarjeta de crédito o débito**.**
- Es necesario consultar que el pago se va a realizar desde una entidad colaboradora (para consultar el listado de entidades, en la Sede de la AEAT siga la ruta: Pagar, aplazar, consultar / Qué necesito para pagar aplazar y consultar / Ver Entidades adheridas y horarios de servicio)
- − Pago mediante transferencia. Únicamente para el supuesto de que su entidad no se encuentre en el listado, o cuando el pago se realice desde el extranjero.

y accedemos a la pasarela de pago donde debemos rellenar los datos que nos requieren:

si hemos elegido pagar mediante adeudo en cuenta: indicar el nº de cuenta

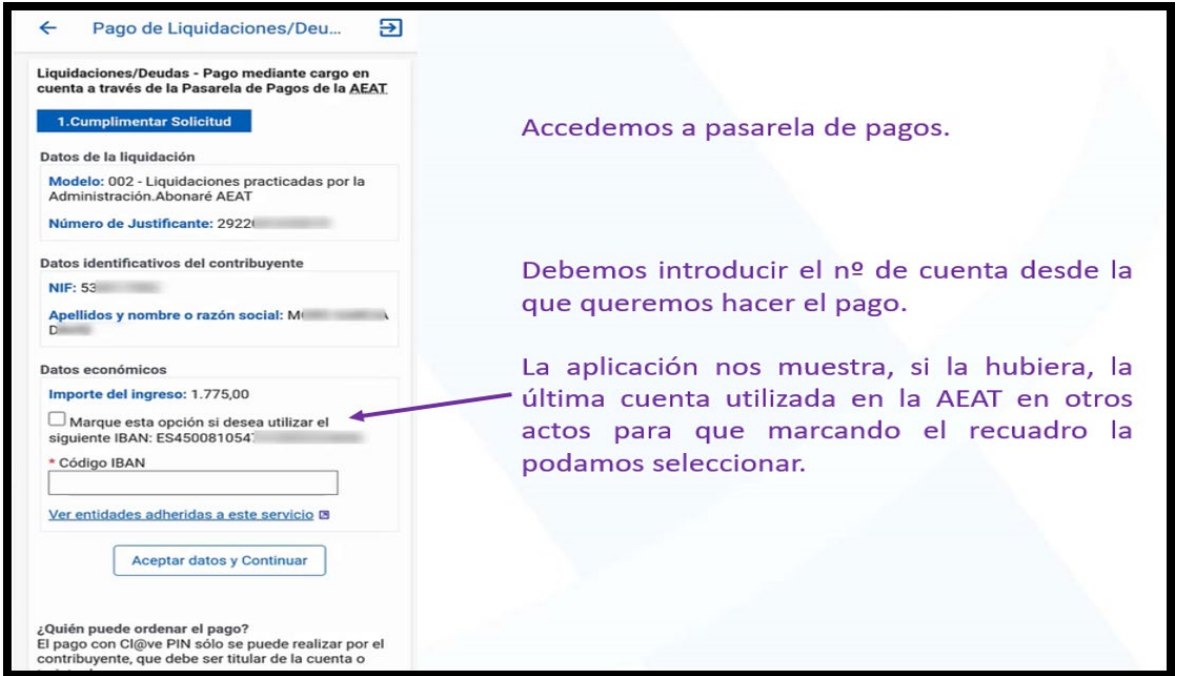

- si hemos elegido pagar mediante tarjeta crédito/débito: indicar los datos de la tarjeta bancaria

Por último, nos aparece una pantalla resumen en la que debemos marcar la opción "Conforme" y "Firmar y Enviar".

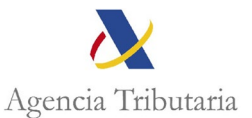

## Liquidaciones/Deudas - Pago mediante cargo en<br>cuenta a través de la Pasarela de Pagos de la AEAT Para finalizar el proceso, marque "Conforme" y pulse en "Firmar y Enviar": Pantalla resumen. Será necesario disponer de fondos en Entidades<br>Colaboradoras que ofrezcan a sus clientes el<br>servicio de pago de liquidaciones con cargo en<br>cuenta. Conforme Debemos marcar la **Firmar y Enviar** Volver 2. Enviar Solicitud pestaña Conforme Va a proceder a realizar una orden de pago con la y pulsar FIRMAR Y siguiente información: ENVIAR. ¿Quién puede ordenar el pago? Datos de la liquidación El pago con Cl@ve PIN sólo se puede realizar por el contribuyente, que debe ser titular de la cuenta o<br>tarjeta de cargo. Modelo: 002 - Liquidaciones practicadas por la mouero, ouz - Liquidaciones prachientales<br>Administración.Abonaré AEAT<br>Número de Justificante: 29220<br>Tipo liquidacion: A ingresar.<br>Moneda: EURO Tenga en cuenta: Tenga en cuenta:<br>Si pulsa la opción "Firmar y Enviar" y no recibe<br>respuesta (correcta con el recibo-NRC o con<br>información de algún error), para saber si el pago ha<br>sido realizado utilice la opción de <u>"Consulta de un</u> Datos identificativos del contribuyente  $NIF: 5$ pago anterior" disponible en la Sede Electrónica de la Apellidos y nombre o razón social: M<br>G.I. T. L. L. L. D AFAT. Para evitar cargos duplicados, asegúrese de que no ha domiciliado el pago en los plazos establecidos<br>para ello. Si hubiera optado por la domiciliación del Datos económicos Importe del ingreso: 1.775,00<br>Código IBAN: ES45008105474 pago, no envíe esta solicitud de pago.